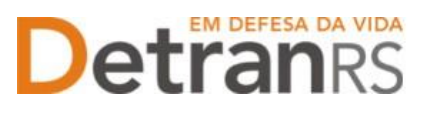

### **MANUAL PARA SOLICITAÇÃO DE CREDENCIAMENTO DE PROFISSIONAL**

Este manual foi elaborado para auxiliar na solicitação de Credenciamento de Profissional. O presente manual está dividido em três capítulos:

- a) O primeiro, "PASSO 1 SOLICITAÇÃO INICIAL VIA CENTRAL DE SERVIÇOS", trata da etapa de utilização da Central de Serviços do DetranRS, para obtenção do acesso ao sistema do Credenciamento – Sistema GEP.
- b) O segundo capítulo, "PASSO 2 ENTENDA O SISTEMA GEP", apresenta o sistema GEP, contendo as orientações gerais sobre a montagem do processo de Credenciamento de Profissional.
- c) O último capítulo "PASSO 3 PROCESSO DE CREDENCIAMENTO DE PROFISSIONAL", explica o passo a passo do pedido de credenciamento via Sistema GEP.

Dúvidas sobre a **Central de Serviços do DetranRS**: Contatar a Ouvidoria, pelo Fale Com o DetranRS, no site [https://www.detran.rs.gov.br O](https://www.detran.rs.gov.br/)U pelo Disk DetranRS, no telefone 0800- 905-5555

Dúvidas sobre o **SISTEMA GEP (como fazer)**: Contatar o HelpDesk da PROCERGS, no telefone (51) 3210-3995.

Dúvidas sobre **documentação a ser apresentada**: Contatar a Coordenaria de Credenciamento do DetranRS, pelo e-mail [credenciamento@detran.rs.gov.br](mailto:credenciamento@detran.rs.gov.br) ou pelo telefone (51) 9868-76869.

Para acessar o título desejado, ao mesmo tempo, segure a tecla Ctrl no teclado e clique no título (o ponteiro do mouse vai virar uma mãozinha).

### **Sumário**

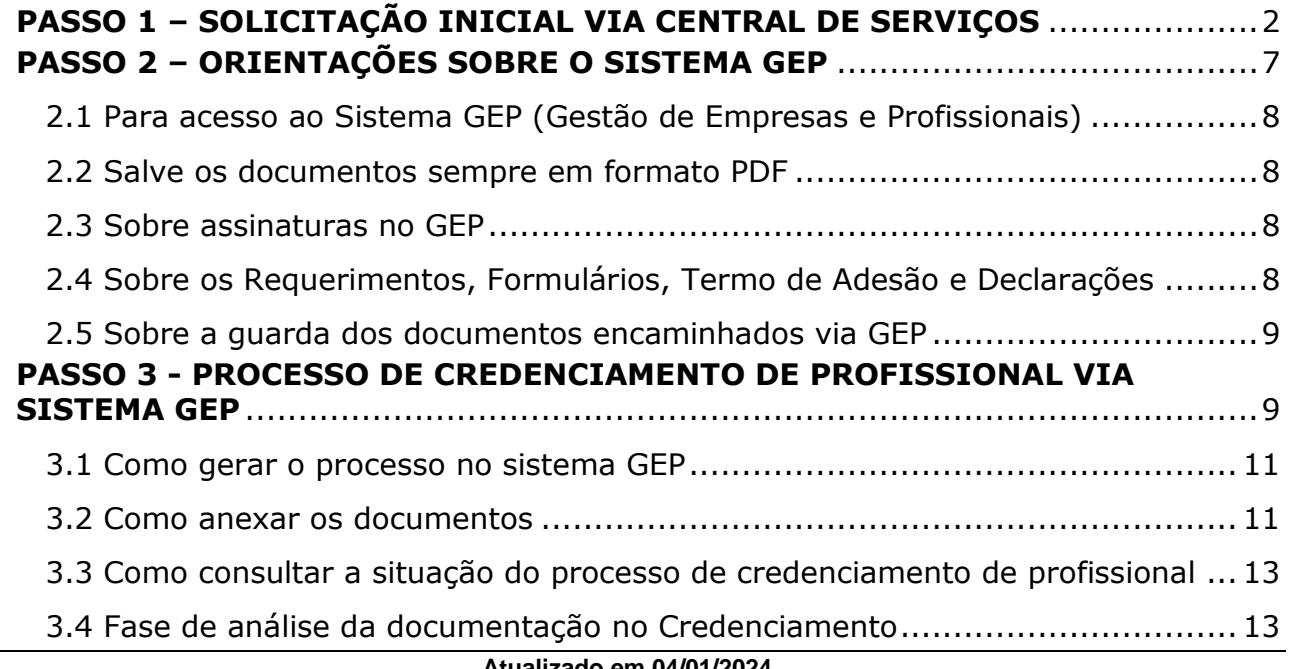

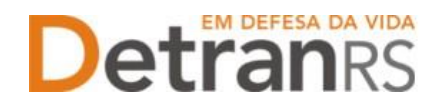

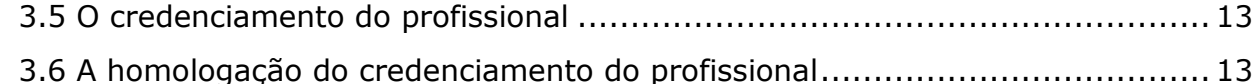

#### <span id="page-1-0"></span>**PASSO 1 – SOLICITAÇÃO INICIAL VIA CENTRAL DE SERVIÇOS**

Para iniciar o processo de Credenciamento de Profissional é necessário realizar a solicitação via Central de Serviços do DetranRS. Será fornecido o acesso ao sistema GEP (Gestão de Empresas e Profissionais), que é o sistema responsável pelo credenciamento de profissionais e/ou empresas junto ao DETRAN/RS.

Para isso, acesse o site do DetranRS [\(www.detran.rs.gov.br\)](http://www.detran.rs.gov.br/). No banner da Central de Serviços clique em "Acessar", conforme mostra a imagem a seguir.

Também é possível acessar a Central de Serviços do DetranRS através do link <https://pcsdetran.rs.gov.br/>

**IMPORTANTE**: Para acessar **consultas** e **serviços** da Central de Serviços do DetranRS, é necessário **cadastro** ou **login** no **portal GOV.BR (Login Cidadão).**

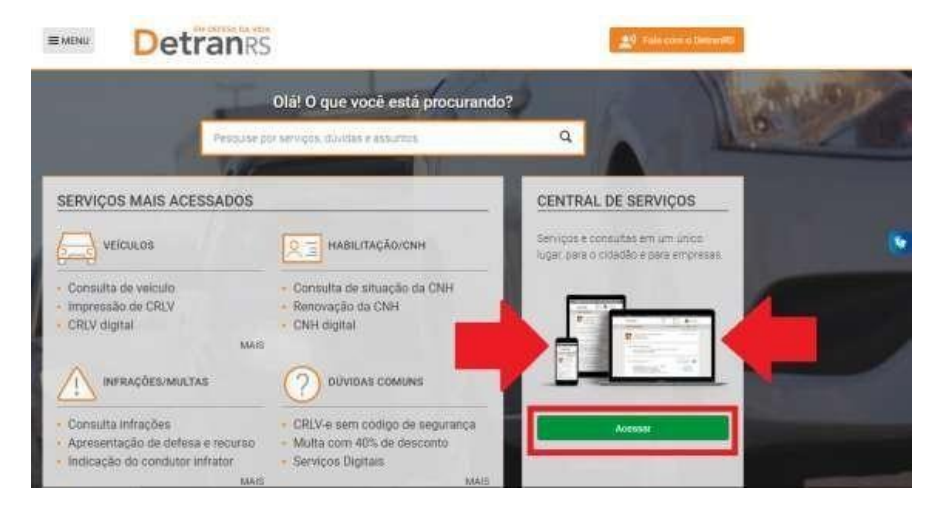

Em seguida, clique em "Acessar Todos os Serviços":

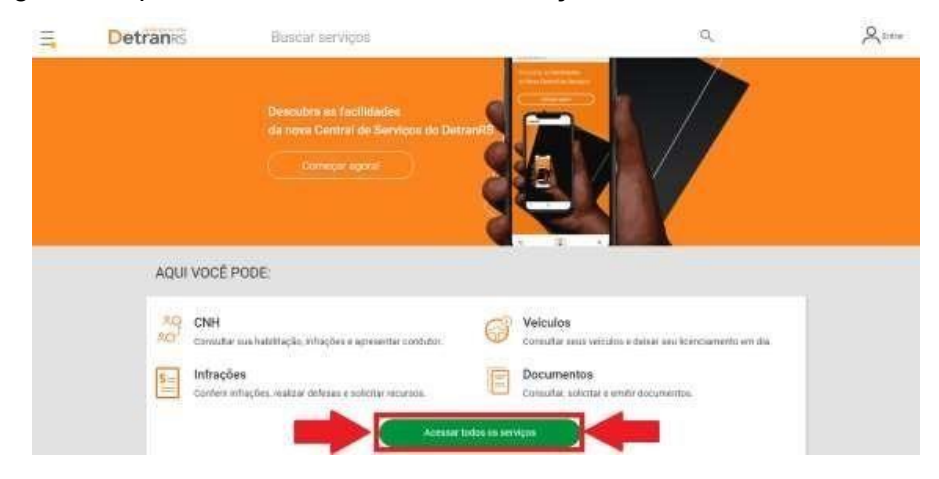

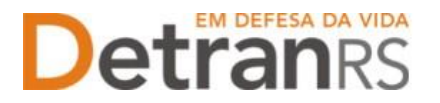

Para identificar-se, clique em "Cidadão/Cidadã" conforme imagem abaixo:

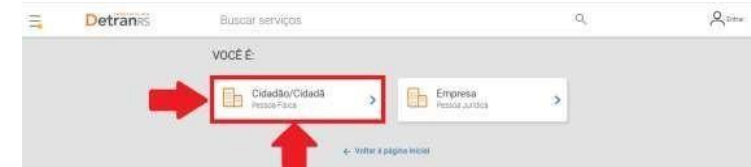

O acesso a Central de Serviços do DetranRS se dá através do seu cadastro do GOV.BR. Entre com seus dados, caso já seja cadastrado, OU crie sua conta GOV.BR.

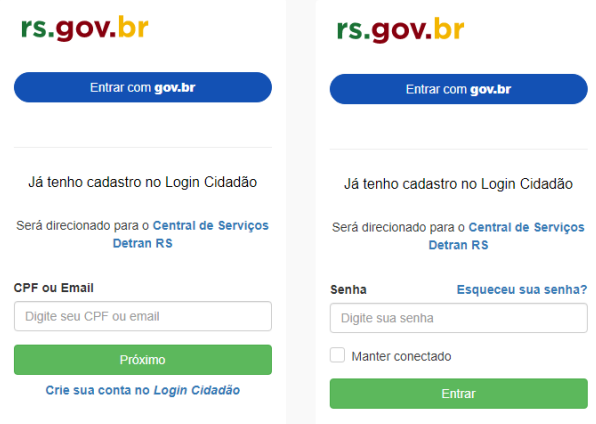

Para solicitar o serviço de **Credenciamento de PROFISSIONAL**, seus dados na Central de Serviços do DetranRS deverão ser assegurados e protegidos por um **Nível Prata** de verificação ou, ainda, **Nível Ouro.**

Saiba como obter o Nível Prata clicando no botão conforme destacado (1) na imagem que segue. Feito isso, clique no serviço "Credenciamentos" como apontado (2) na imagem:

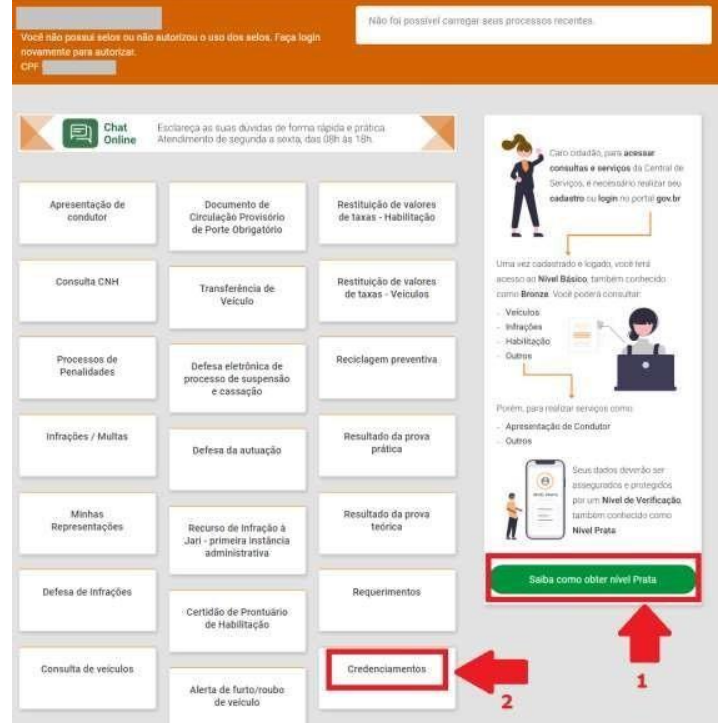

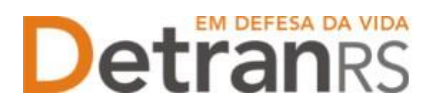

Realizando atenta leitura do material "O que é?" (próxima imagem), é possível ter uma visão geral dos próximos passos a serem seguidos para solicitar o Credenciamento de PROFISSIONAL.

Em seguida clique em "Acessar".

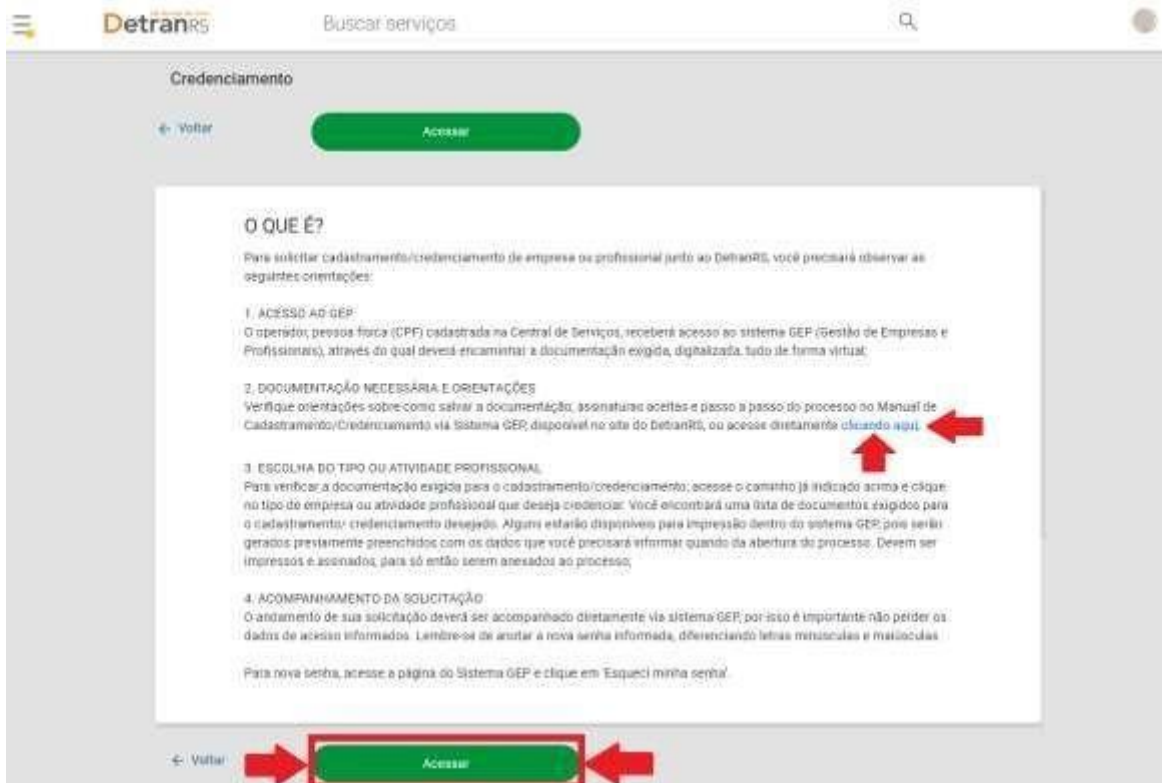

Na próxima tela, clique no botão verde "Solicitar Novo Credenciamento". Caso você já tenha algum outro pedido de Credenciamento, poderá consulta-lo.

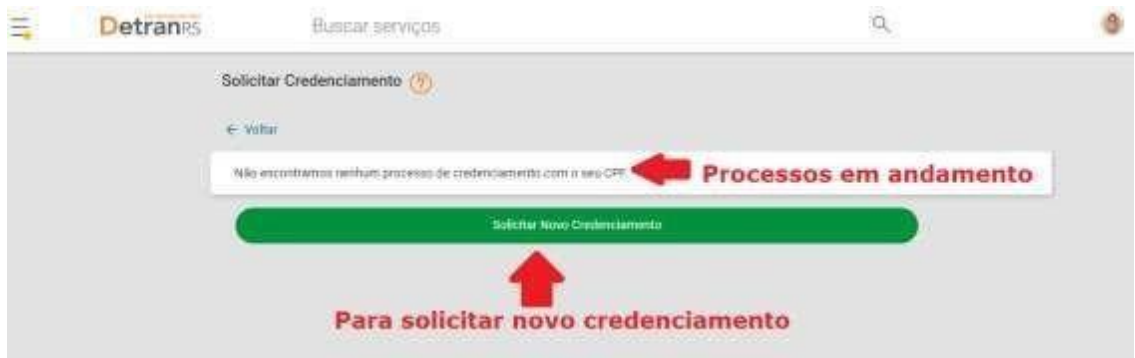

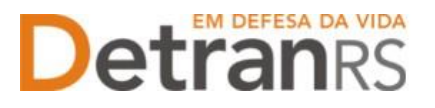

Preencha todos os "Dados Básicos" e de "Endereço" solicitados. Revise e se necessário altere algum campo. Preste muita atenção ao e-mail informado, pois é através dele que você receberá os dados para acessar o sistema.

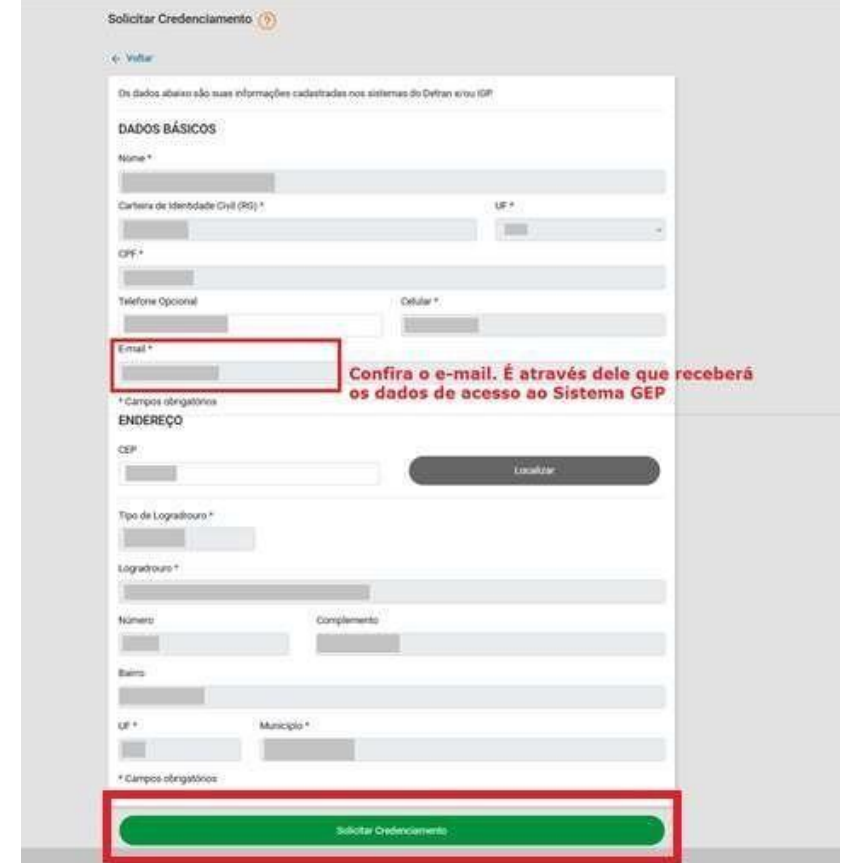

Por fim, clique no botão verde "Solicitar Credenciamento".

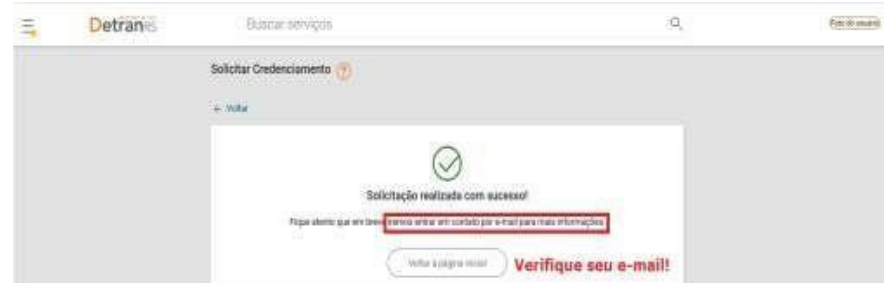

Aparecerá na tela, a mensagem de "Solicitação realizada com sucesso!".

**MUITO IMPORTANTE – VERIFIQUE SEU E-MAIL**: Você receberá em seu e-mail os dados de acesso ao sistema GEP (Gestão de Empresas e Profissionais), através do qual deverá encaminhar a documentação exigida, digitalizada, tudo de forma virtual.

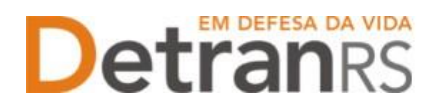

Abaixo, segue a ilustração do e-mail que você receberá, contendo os dados de acesso ao Sistema GEP:

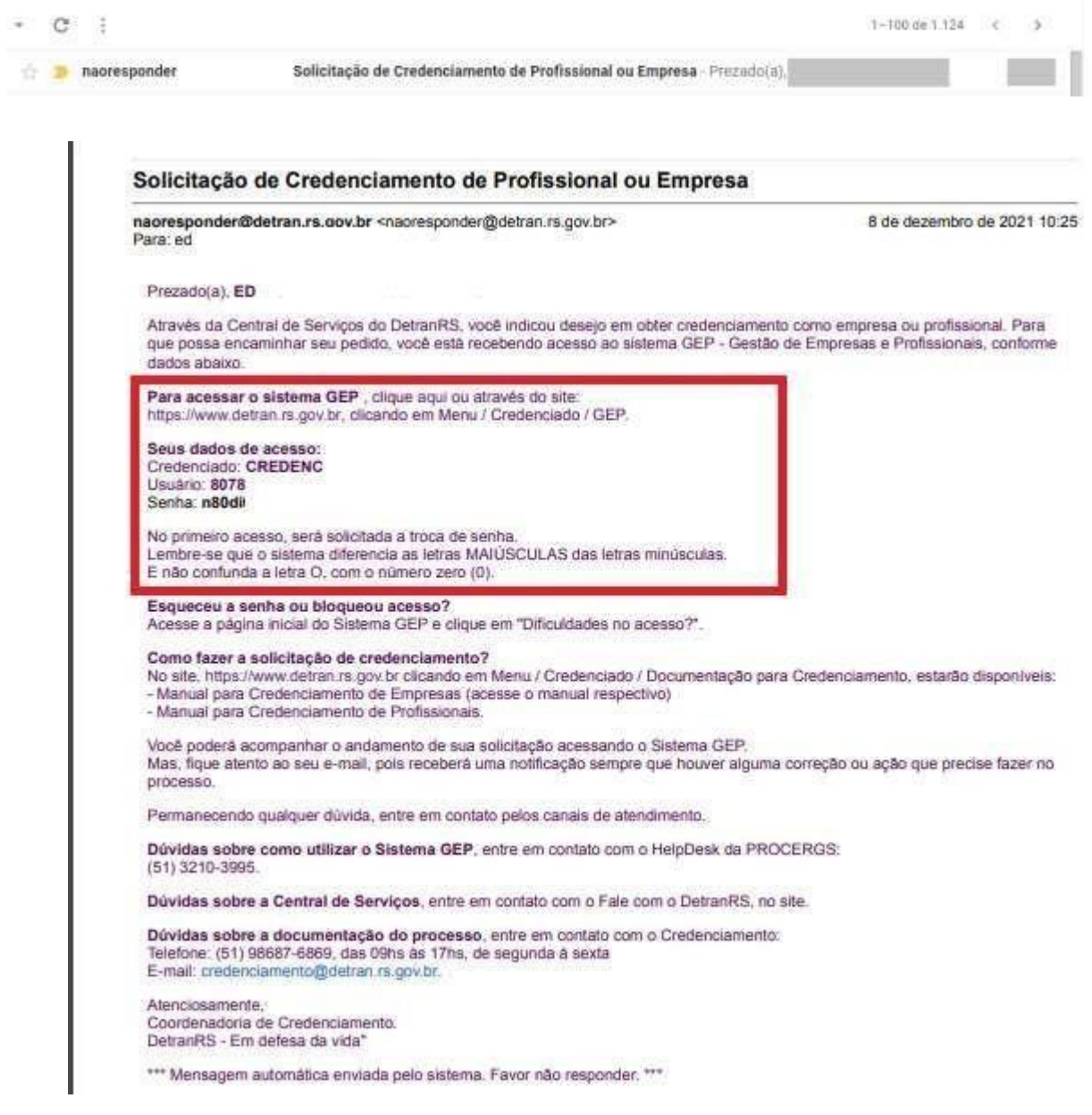

**IMPORTANTE:** Em caso de dúvidas sobre a **Central de Serviços do DetranRS**, contatar a Ouvidoria, pelo Fale Com o DetranRS, no site [https://www.detran.rs.gov.br O](https://www.detran.rs.gov.br/)U pelo Disk Detran, no telefone 0800-905-5555.

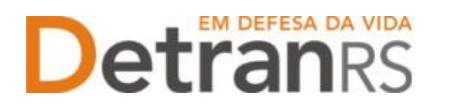

#### <span id="page-6-0"></span>**PASSO 2 – ORIENTAÇÕES SOBRE O SISTEMA GEP**

O Sistema GEP – Gestão de Empresas e Profissionais – é o sistema responsável pelo credenciamento e manutenção dos cadastros das empresas e dos profissionais credenciados ao Detran/RS.

Através dele é possível realizar diversas solicitações para manutenção do seu credenciamento:

- credenciamento em atividades permitidas,
- renovação do credenciamento,
- regularidade anual,
- emissão da GAD\_E para pagamento da taxa de credenciamento anual,
- emissão de certificado de credenciamento,
- alteração de escolaridade,
- atualização de dados pessoais como RG e nome,
- atualização de dados de contato como telefone e e-mail pessoal.

Também é possível acompanhar as situações que envolvem seu credenciamento:

- Datas de vencimento do credenciamento, da regularidade anual e da GAD\_E anual,
- Pendências administrativas que houverem,
- Penalidades que houverem;
- Empresas as quais é ou já foi vinculado e o período.

Após seguir os passos indicados na Central de Serviços, você receberá e-mail com os dados de acesso ao sistema GEP.

Siga atentamente as orientações contidas no e-mail para o cadastramento de uma nova senha pessoal ao sistema. Lembre-se de anotar a nova senha informada, diferenciando letras minúsculas e maiúsculas.

**O andamento de sua solicitação de Credenciamento de Profissional deverá ser acompanhado diretamente via sistema GEP**, por isso é importante não perder os dados de acesso informados.

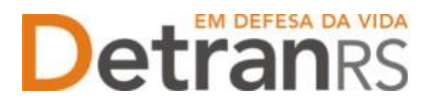

#### <span id="page-7-0"></span>**2.1 Para acesso ao Sistema GEP (Gestão de Empresas e Profissionais)**

Faça o login no GEP pelo site do DetranRS [https://www.detran.rs.gov.br/inicial,](https://www.detran.rs.gov.br/inicial) clique em Menu, Credenciado, GEP.

Na tela de identificação (abaixo), insira os dados de acesso recebidos através de seu e-mail. Para nova senha de acesso ao sistema GEP, clique em "Dificuldades no Acesso?".

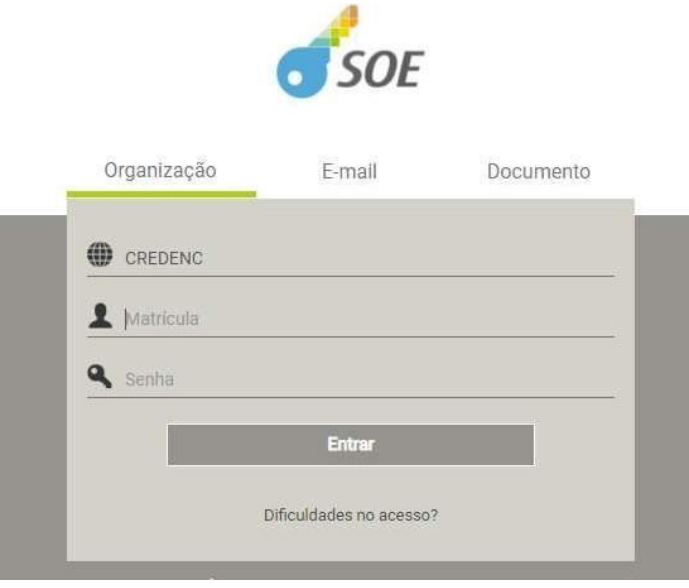

#### <span id="page-7-1"></span>**2.2 Salve os documentos sempre em formato PDF**

Todos os documentos encaminhados ao DetranRS via sistema GEP devem estar salvos em formato .pdf:

- a. Salve como PDF ao digitalizar ou
- b. Na opção Imprimir, troque a impressora para "Salvar em PDF", "Imprimir em PDF", "PDF Creator", por exemplo. O documento não será impresso, mas salvo em formato PDF.

#### <span id="page-7-2"></span>**2.3 Sobre assinaturas no GEP**

Sobre as assinaturas aceitas nos processos GEP e demais solicitações ao Credenciamento, favor verificar o **Manual de Assinaturas disponibilizado no site (**[clique aqui](https://admin.detran.rs.gov.br/upload/arquivos/202304/25170415-sobre-assinaturas-nos-processos-25-04-2023.pdf)**).**

#### <span id="page-7-3"></span>**2.4 Sobre os Requerimentos, Formulários, Termo de Adesão e Declarações**

Fique atento aos processos que exigem Requerimentos, Formulários, Termos de Adesão e/ou Declarações, pois **é obrigatório que sejam utilizados exclusivamente os documentos gerados pelo sistema GEP**, pois são os modelos oficiais da autarquia e estão permanentemente atualizados. Além disso, eles já vêm previamente preenchidos pelo sistema, sendo necessário apenas imprimir, assinar e anexar ao processo.

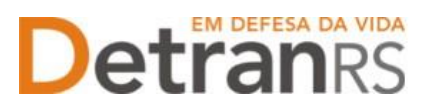

#### <span id="page-8-0"></span>**2.5 Sobre a guarda dos documentos encaminhados via GEP**

É de responsabilidade do credenciado a guarda de todos dos documentos originais encaminhados ao DetranRS via sistema GEP, devendo armazená-los pelo prazo mínimo de 05 (cinco) anos, podendo a autarquia solicitar estes documentos.

#### <span id="page-8-1"></span>**PASSO 3 - PROCESSO DE CREDENCIAMENTO DE PROFISSIONAL VIA SISTEMA GEP**

O processo de Credenciamento permitirá ao Profissional de CRVA encaminhar solicitação de credenciamento de forma virtual, sem a necessidade de encaminhar os documentos ao DetranRS em papel. Ao finalizar o processo, o profissional estará credenciado.

Inicialmente, faça o login no GEP acessando o site do DetranRS em: [https://www.detran.rs.gov.br/inicial,](https://www.detran.rs.gov.br/inicial) e clicando em Menu, Credenciado, GEP.

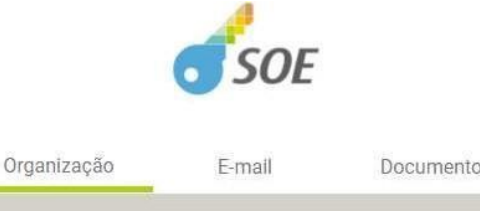

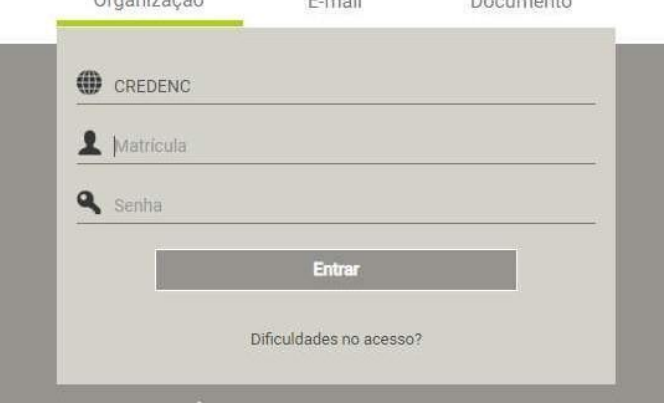

Em seguida, basta seguir o passo a passo.

1. No Menu, Profissionais, escolha "Processo". Clique em "Novo". Escolha "Credenciamento Atividade" e clique em "Avançar".

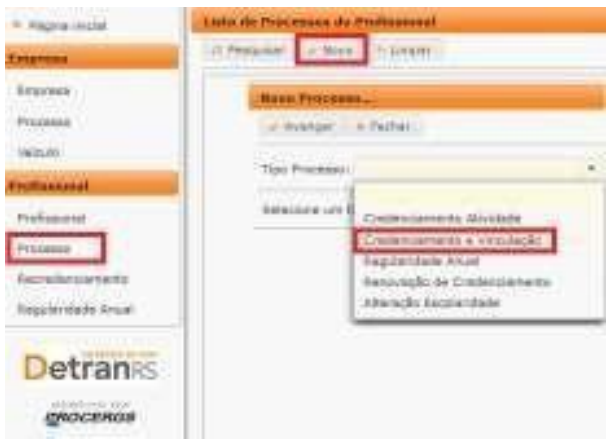

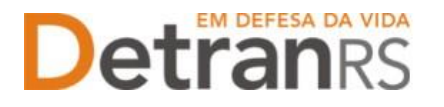

2. Informe RG e CPF e clique em Localizar Profissional.

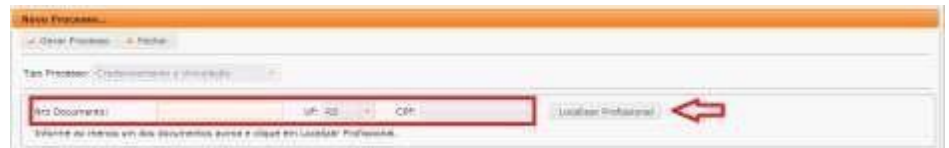

3. Não sendo localizado o profissional, clique em Inserir Profissional.

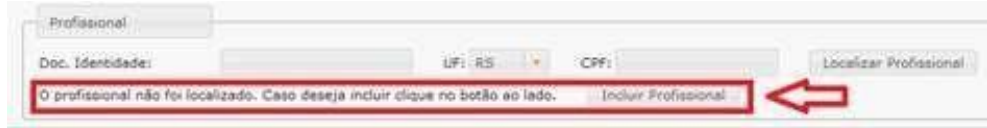

- 4. Preencha os dados exigidos e clique em Salvar Profissional":
	- a. Informe Escolaridade, indicando Instituição de Ensino e Data de Conclusão.
	- b. Informe os dados de contato: telefone(s) e e-mail pessoal.
	- c. Verifique o CEP correto no site dos Correios: [www.correios.com.br.](http://www.correios.com.br/) Digite o CEP, clique na lupa e preencha os demais dados do endereço.

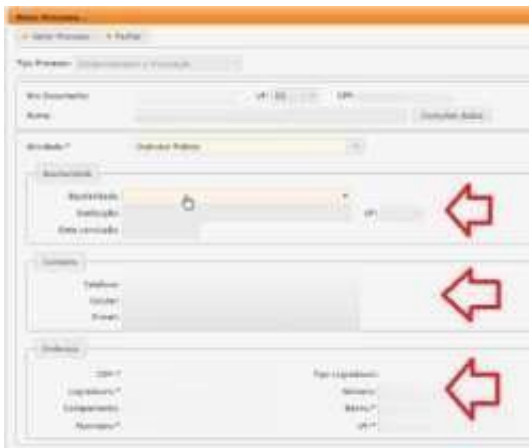

- d. Quando se tratar de um CEP geral, será necessário informar tipo de logradouro e bairro.
- e. Quando se tratar de RS ou BR, o "km" deverá ser informado no complemento.
- f. Em número, apenas a numeração do local. Se não tiver, deixe em branco.
- 5. Escolha a atividade em que será credenciado.

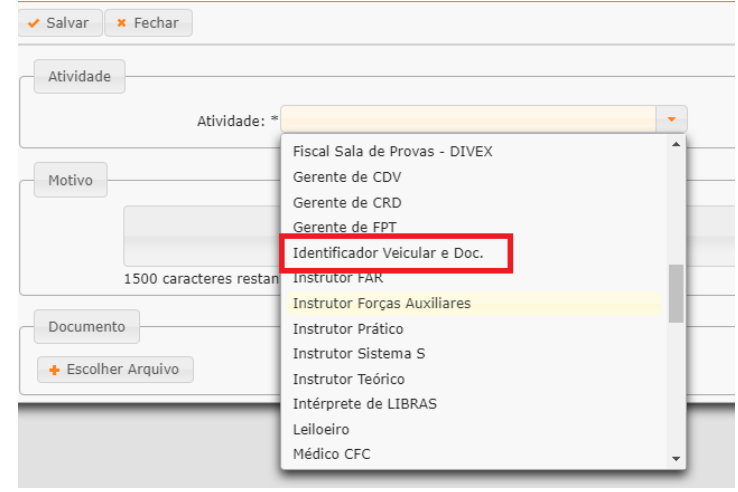

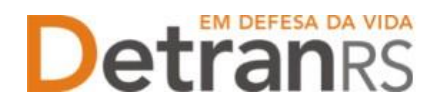

6. Confira e corrija o que for necessário nos dados de Escolaridade, Contatos e/ou Endereço.

#### <span id="page-10-0"></span>**3.1 Como gerar o processo no sistema GEP**

Revise atentamente todos os dados informados e após clique em "Gerar Processo", no botão situado no canto superior esquerdo da tela.

Aparecerá a mensagem "Processo incluído com sucesso".

Note que seu processo encontra-se na situação de "Rascunho", conforme mostra a imagem seguinte. Isso significa que o pedido de Credenciamento está sob responsabilidade do requerente, ainda não foi enviado para análise do setor de Credenciamento do DetranRS.

O processo ficará em modo "Rascunho", até que você anexe todos os documentos e encaminhe para o Credenciamento. Mas, **atenção: um processo só fica em 'Rascunho' por até 30 (trinta) dias.** No 31.º dia, o processo será automaticamente cancelado pelo sistema e será necessário abrir novo processo.

Para dar andamento, siga para a próxima etapa, clicando na aba "Documentos", para anexar os documentos exigidos para o Credenciamento de Profissional.

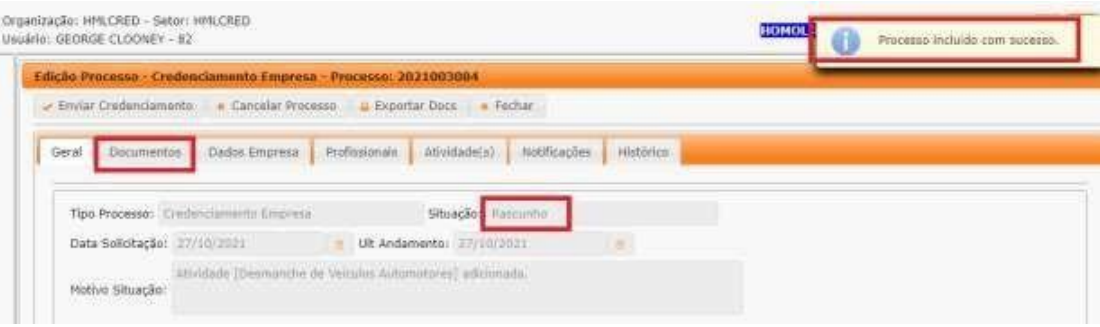

#### <span id="page-10-1"></span>**3.2 Como anexar os documentos**

Para a relação atualizada da documentação necessário para o Credenciamento de Profissional de CRVA acesse o sistema GEP, na aba "Documentos" ou acesse o site do DetranRS, em: [https://www.detran.rs.gov.br/documentacao-para-credenciamento.](https://www.detran.rs.gov.br/documentacao-para-credenciamento)

Clique na aba "Documentos" para anexar os documentos exigidos. Observe que na coluna "Gerar doc", você terá acesso ao Requerimento de Credenciamento.

1. Clique para gerar

Requerimento de Credenciamento (1).

- a. Imprima e assine.
- b. Anexe o documento clicando na opção "Escolher Arquivo" e fazendo o upload do documento.

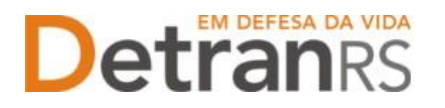

#### **IMPORTANTE:** Utilize EXCLUSIVAMENTE o Requerimento gerado pelo sistema GEP.

2. Anexe TODOS os demais documentos exigidos (2):

Note que na coluna **ações**, é possível "Visualizar" o documento anexado e caso necessário, "Remover". Faça uma revisão atenta de todos os documentos anexados antes de dar andamento. Caso algum documento esteja ilegível ou incorreto, clique em "Remover" e após adicione outro em seu lugar.

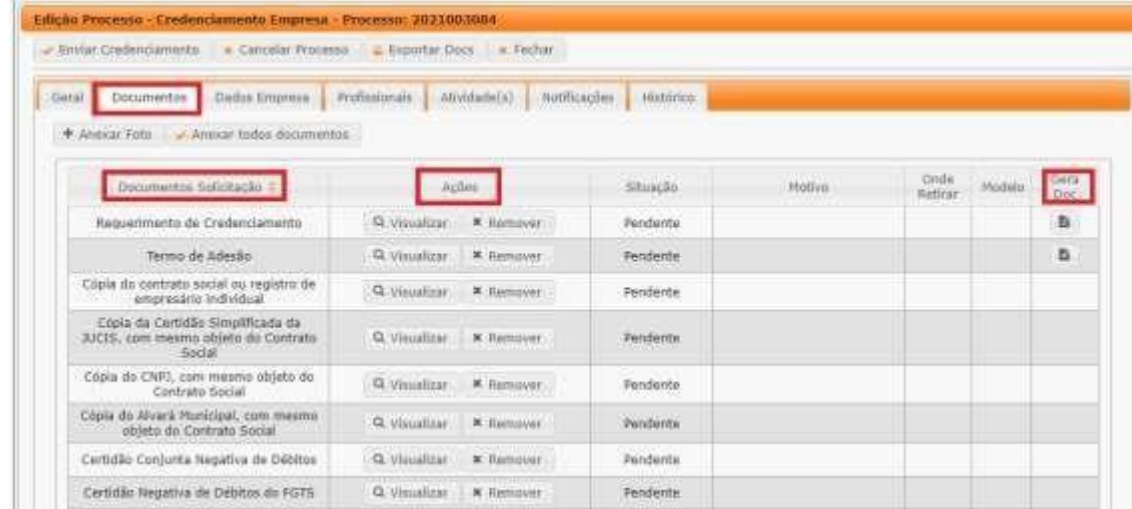

Após revisar todos os dados informados e documentos anexados, estando tudo correto, clique em "Enviar Credenciamento".

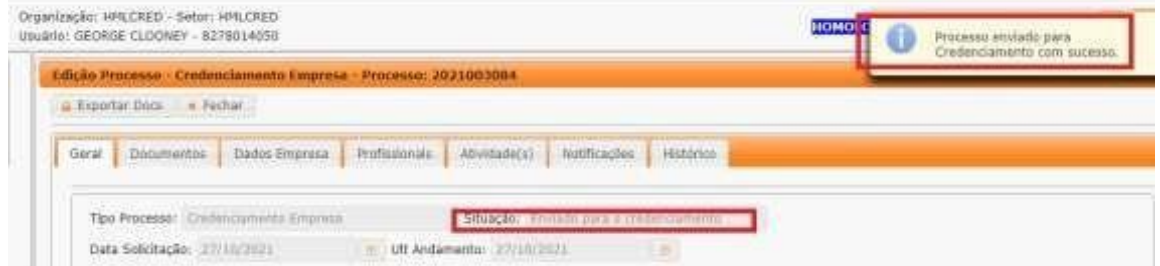

Aparecerá a mensagem "Processo enviado para Credenciamento com sucesso".

Note que a situação do processo de Credenciamento de Profissional mudou de "Rascunho" para "Enviado para o Credenciamento".

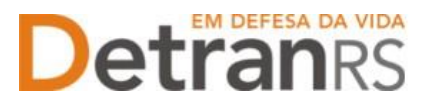

#### <span id="page-12-0"></span>**3.3 Como consultar a situação do processo de credenciamento de profissional**

Sempre que o processo mudar a situação, você receberá um e-mail informando as atualizações, entretanto, caso queira consultar o andamento do pedido, acesse o sistema GEP e na tela principal, clique na lupa "Pesquisar".

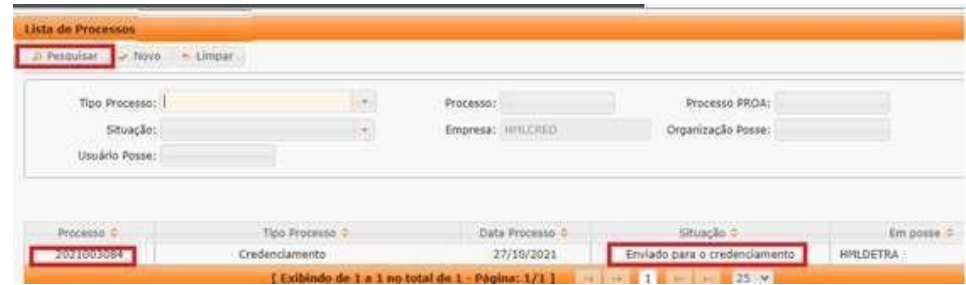

#### <span id="page-12-1"></span>**3.4 Fase de análise da documentação no Credenciamento**

#### **O Credenciamento irá fazer a análise dos documentos.**

Com isso, o processo poderá:

- a. **Ser devolvido para o profissional para revisão**:
	- i. O campo "Motivo" mostrará porque o documento foi rejeitado e o que precisa ser corrigido.
	- ii. Remova o documento e anexe novo documento corrigido (correto).
	- iii. Clique em "Enviar Credenciamento".
- b. **Ser Deferido**.

#### <span id="page-12-2"></span>**3.5 O credenciamento do profissional**

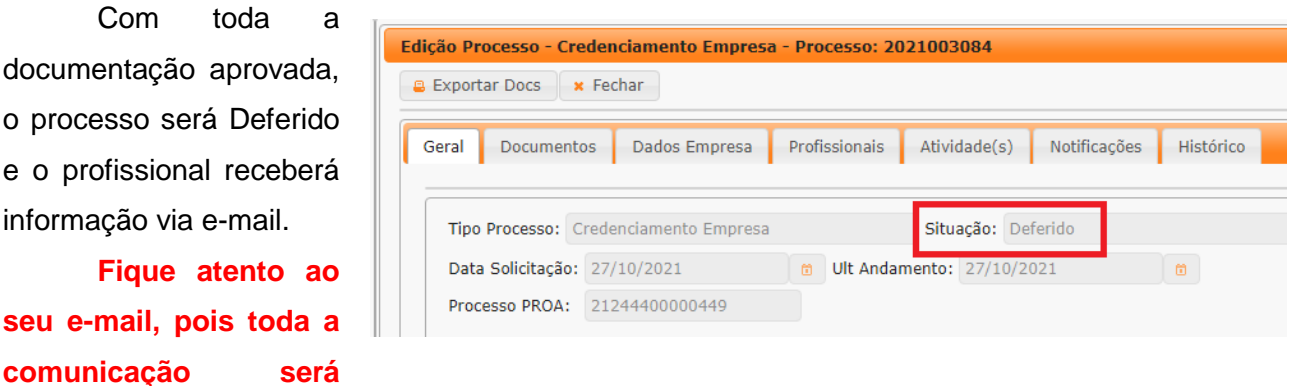

**realizada através dele.** Será encaminhada a mensagem com a orientação do novo login e senha de acesso do sistema GEP (agora como Credenciado), bem como informações sobre o pagamento da taxa de Credenciamento (GAD-E).

#### <span id="page-12-3"></span>**3.6 A homologação do credenciamento do profissional**

O novo profissional estará na situação "Homologado", ou seja, apto a exercer as atividades, após ser credenciado e estar com a taxa de Credenciamento (GAD-E) quitada.